Manual de Solicitação Acesso ISS - WEB CONTRIBUINTE

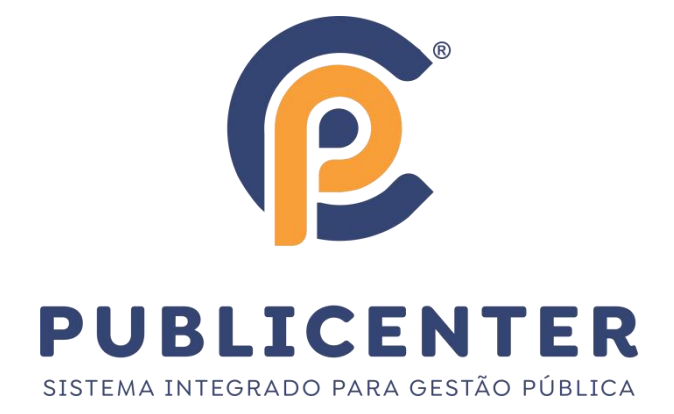

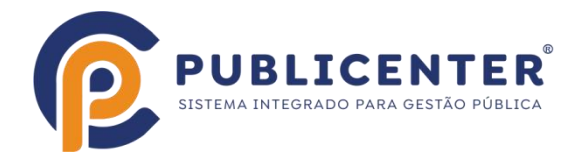

# Solicitação de acesso via Portal da NFSe

Objetivo: Solicitar de acesso ao portal da Nfse para declaração de ISSQN, envio da declaração(Prestadores e Tomadores de Serviço/Substitutos Tributário), geração de guia de recolhimento, para empresas não estabelecidas no município.

Objetivo: Disponibilizar pré cadastro, para as empresas não estabelecidas no município.

#### **Como solicitaro acesso ISS - WEB**

Fazer o cadastro da empresa(Atenção ao informar o email, verifique se tem acesso à ele) este e-mail vai receber a senha de acesso ao ISS -WEB.

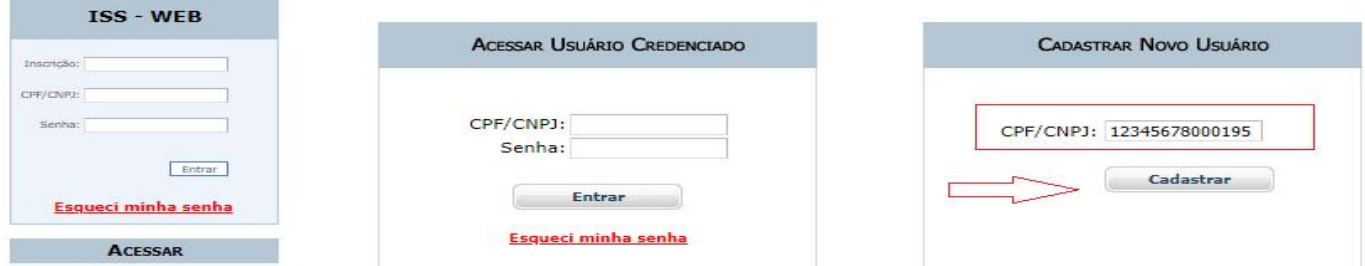

Após digitar os dados da empresa marcar abaixo das informações o check SOLICITAR ACESSO, o espaço para liberar o espaço ISS-WEB.

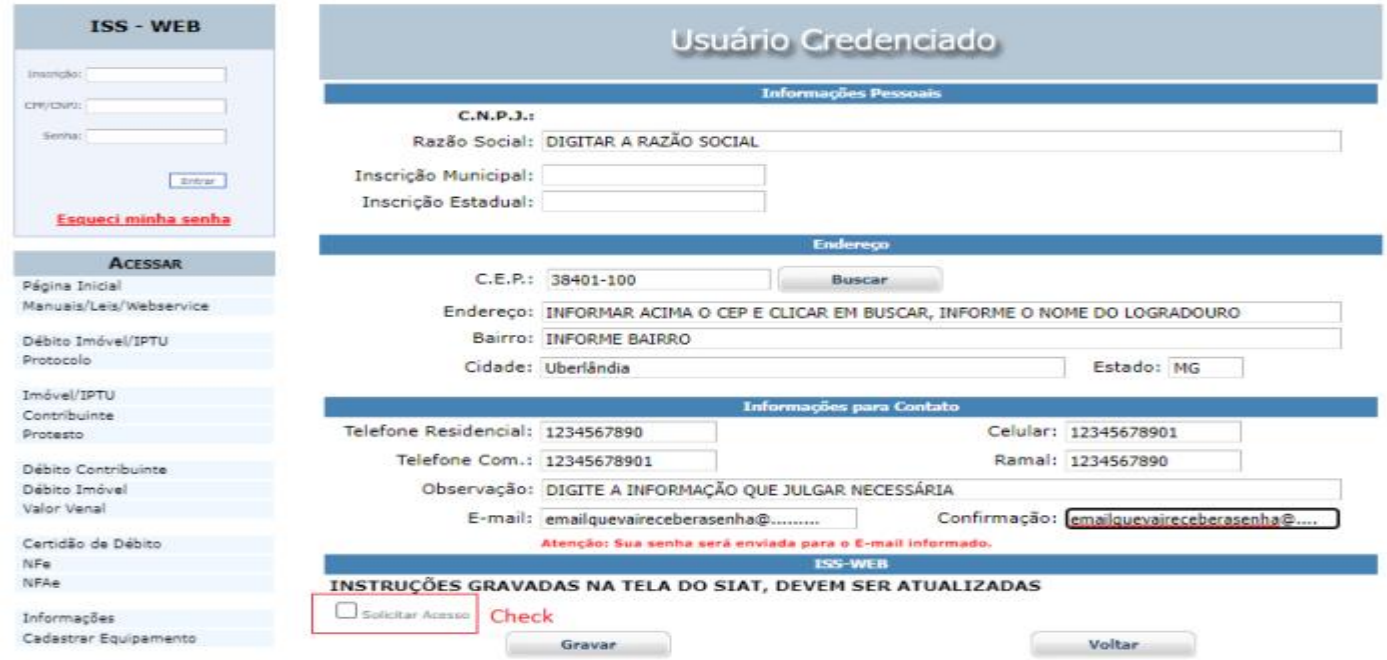

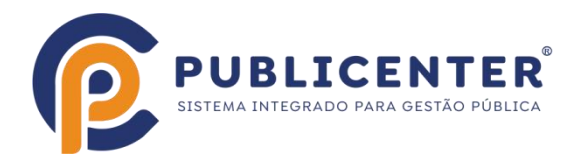

No espaço ISS-WEB informar a justificativa e anexar os documentos solicitado pelo Município, clicar em SALVAR em seguida.

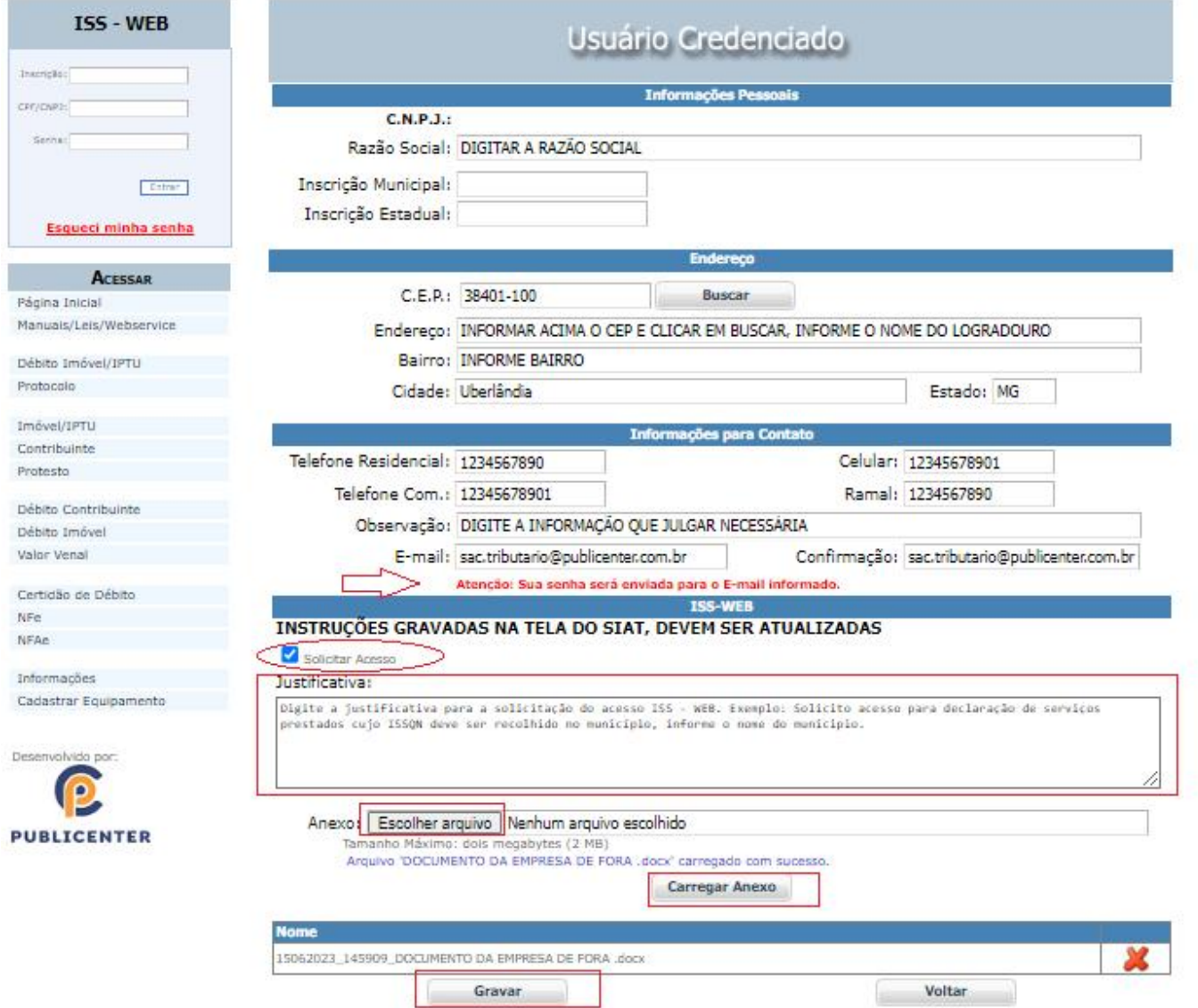

Após clicar em gravar será exibida mensagem "Usuário incluido com sucesso!". Será enviado um email com a senha apenas para acesso usuário credenciado(caso necessário para outro tipo de acesso), ainda não é o acesso ISS - WEB. A senha para acesso ISS - WEB será enviada por email caso a solicitação seja deferida pela prefeitura com o Número da inscrição, CNPJ e Senha definitiva.

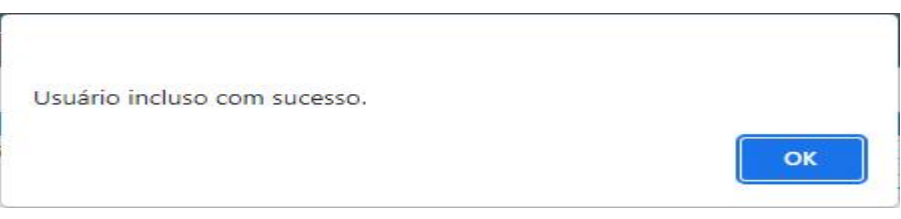

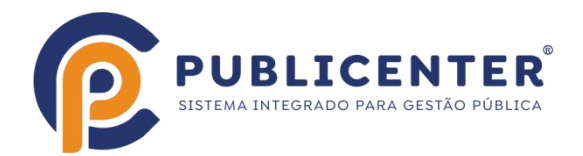

Caso seja exibida uma Mensagem diferente a empresa deve entrar em contato com a prefeitura e solicitar que o cadastro do CONTRIBUINTE seja feito Manualmente. Exemplo:

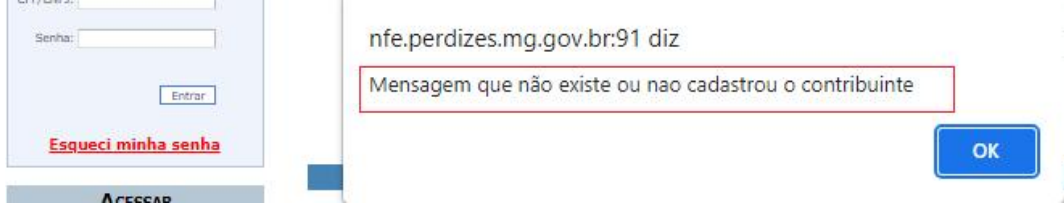

Envio de email´s realizados pelo software

Quando o e-mail´s forem enviados a mensagem abaixo será exibida. Diferente disso, faça um print da tela, guarde, entre em contato com a prefeitura e relate o ocorrido, ela pode solicitar o Print.

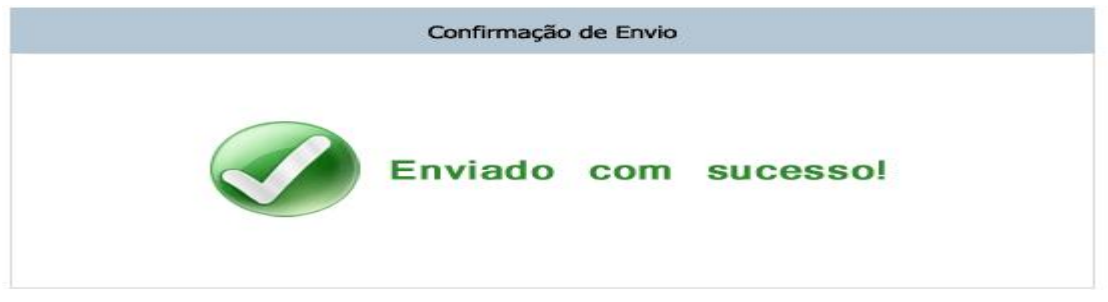

Deferimento e envio de e-mail com senha ISS -WEB.

Quando a solicitação for Deferida, será enviado e-mail com as informações necessárias para login. EXEMPLO:

# Confirmacao de Auto-Cadastro ISS-WEB -

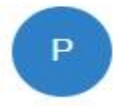

Para:

portaltributario@publicenter.com.br

ESTA É UMA MENSAGEM AUTOMÁTICA, POR FAVOR NÃO RESPONDA.

Conforme solicitacão, seu Auto-Cadastro para acesso ao portal ISS-WEB foi DEFERIDO. Estamos enviando seus dados para acesso: Inscrição: 3300 C.N.P.I.: 44444444444405 Senha: L7PP5E

Para acessar o portal da prefeitura clique aqui

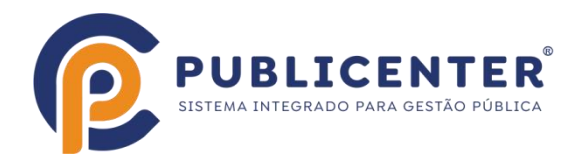

Primeiro Login Ao fazer o primeiro login o contribuinte deve alterar a senha para uma de sua preferência.

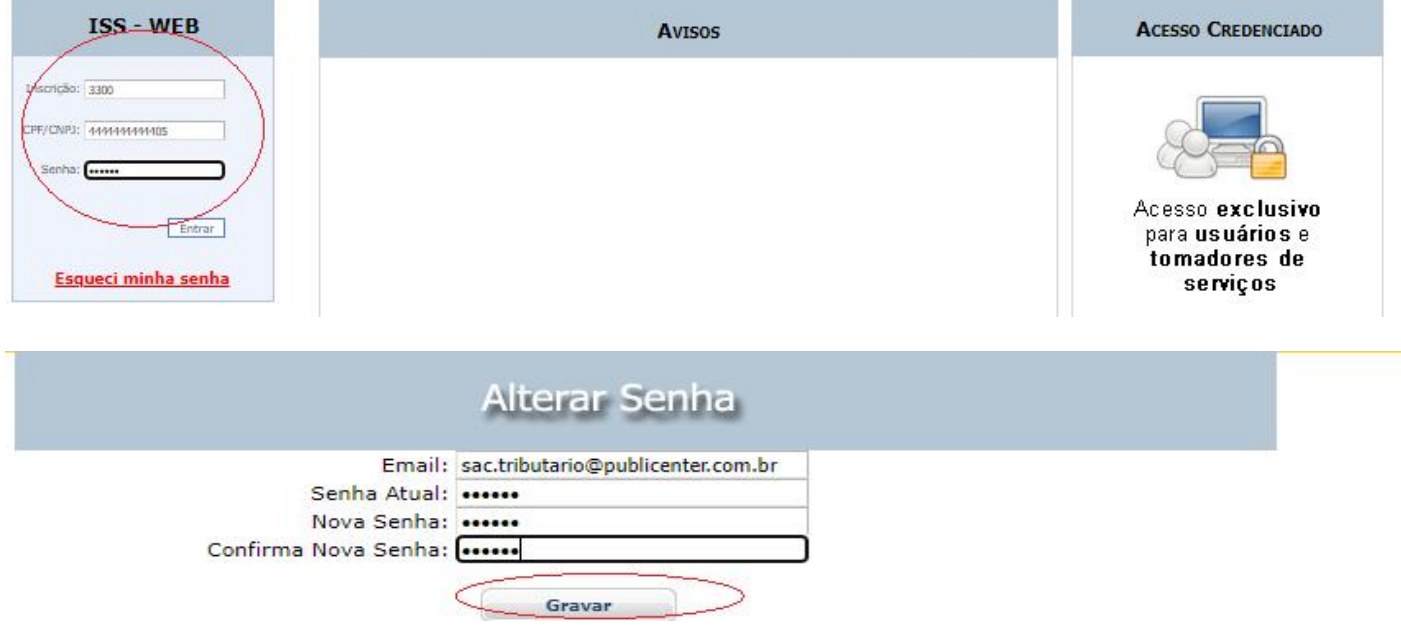

Declaração de Serviços Prestados/Tomados

Declaração de Notas Prestadas, quando referente a serviços prestados pela empresa.

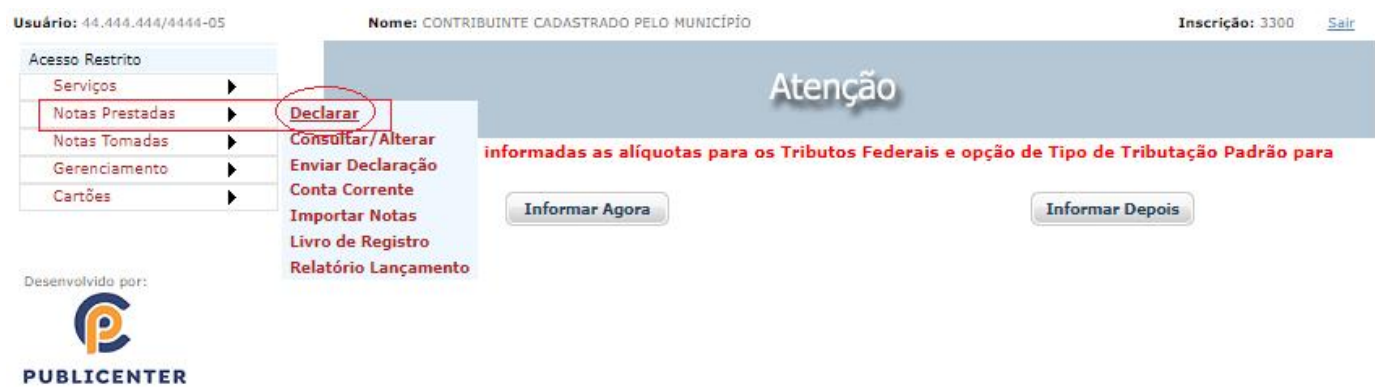

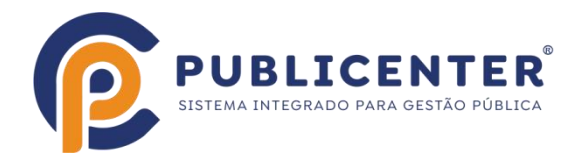

### Observe o período(Ano/Mês) entre com os dados da(s) nota(s) e clique em gravar.

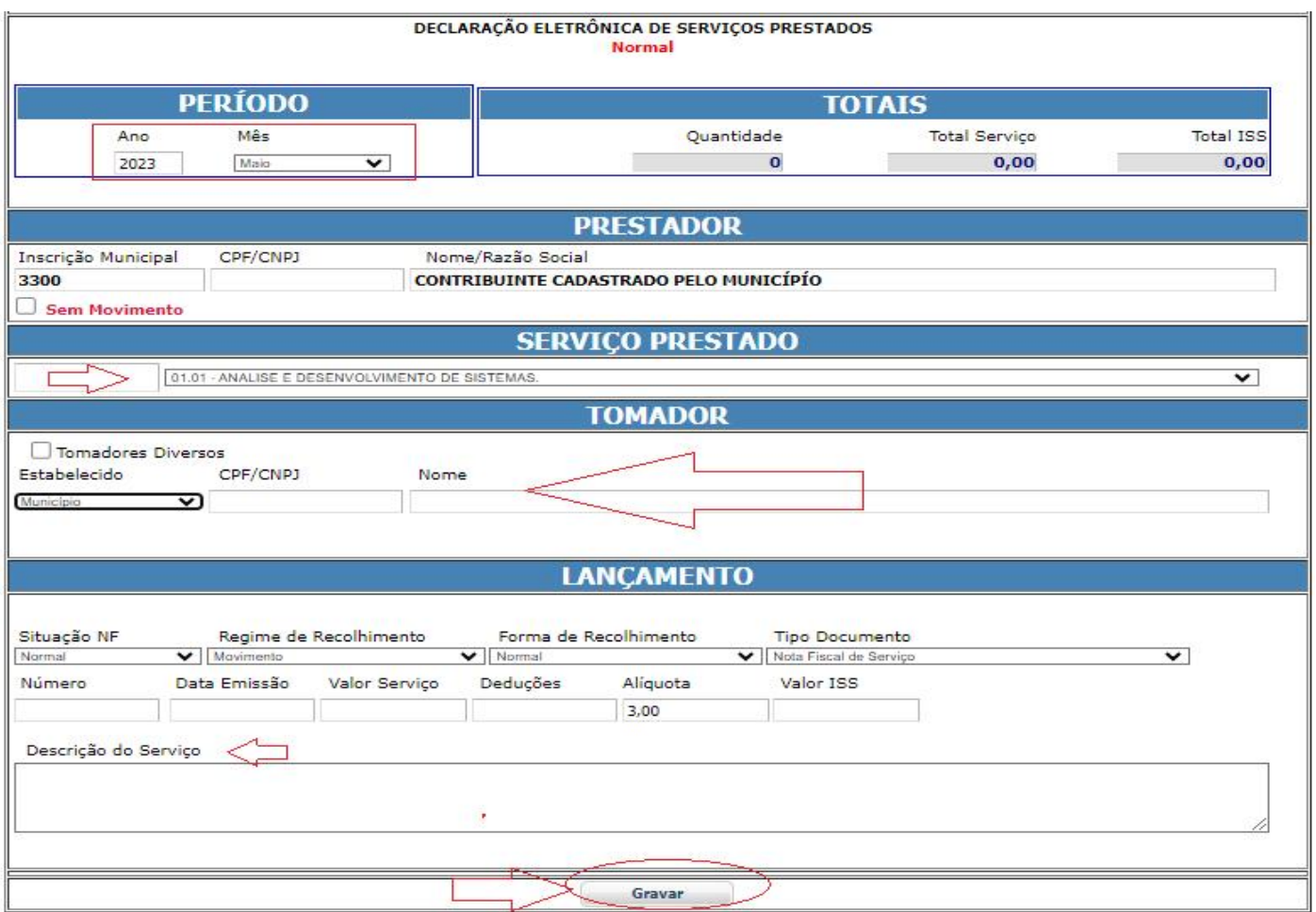

OBSERVAÇÃO: No deferimento o município deverá informar o CNAE FISCAL para a inscrição da empresa, estes são relacionados com ÍTENS DA LISTA DE SERVIÇO(determina a alíquota do ISSQN), caso não tenha sido informado pela empresa ou não cadastrado pelo município o serviço não será visualizado na declaração de Notas Prestadas, a empresa deve entrar em contato com o município esolicitar a inclusão no seu cadastro. Exemplo: Quando o ìtem de serviço não aparece para ser selecionado.

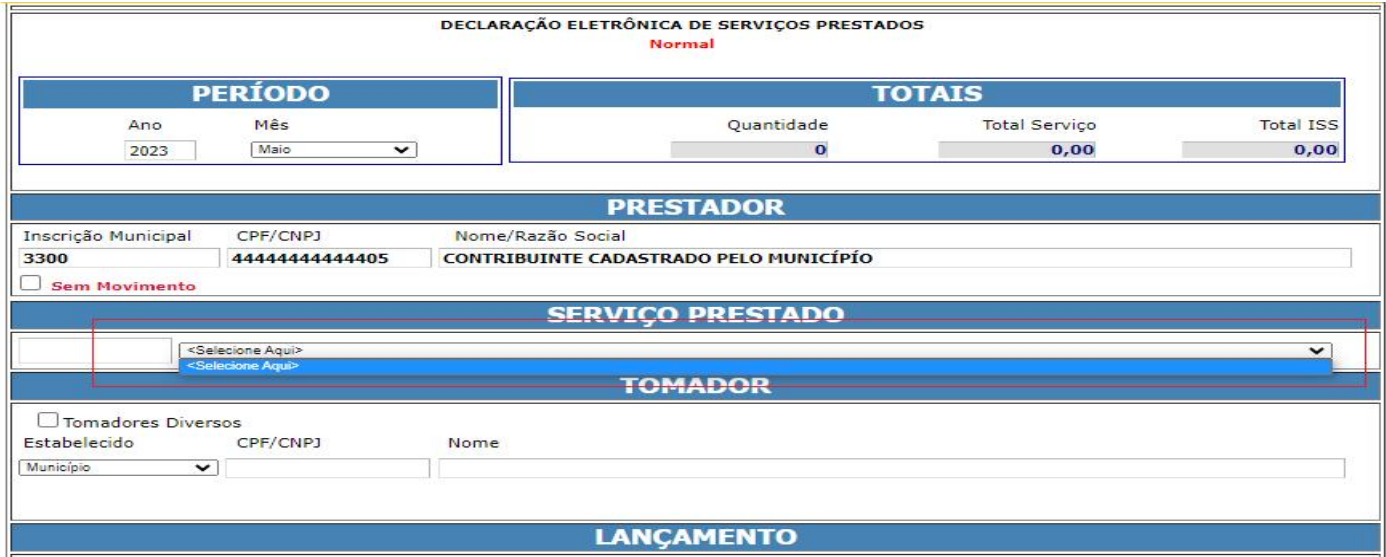

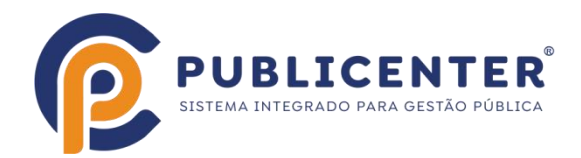

Declaração de Notas Tomadas quando referente a serviços onde o serviço foi RETIDO pela empresa.

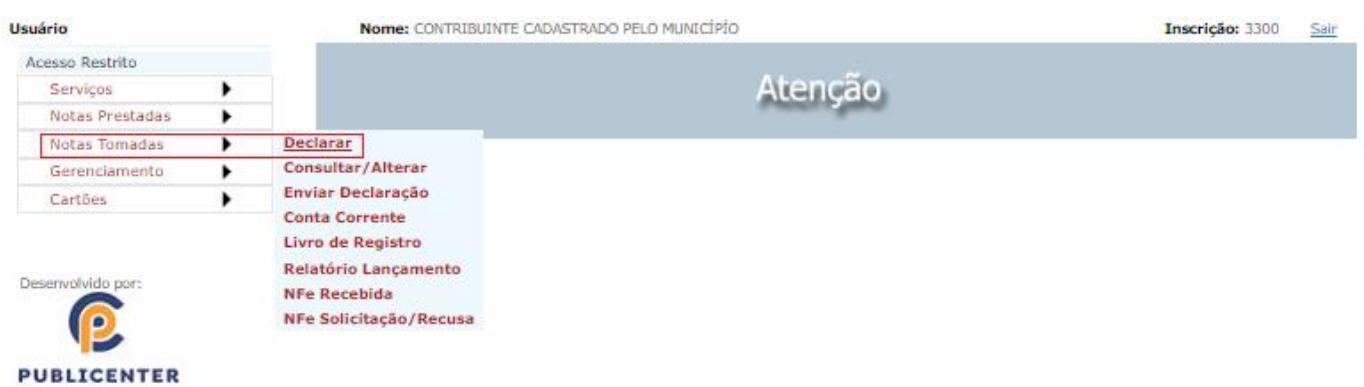

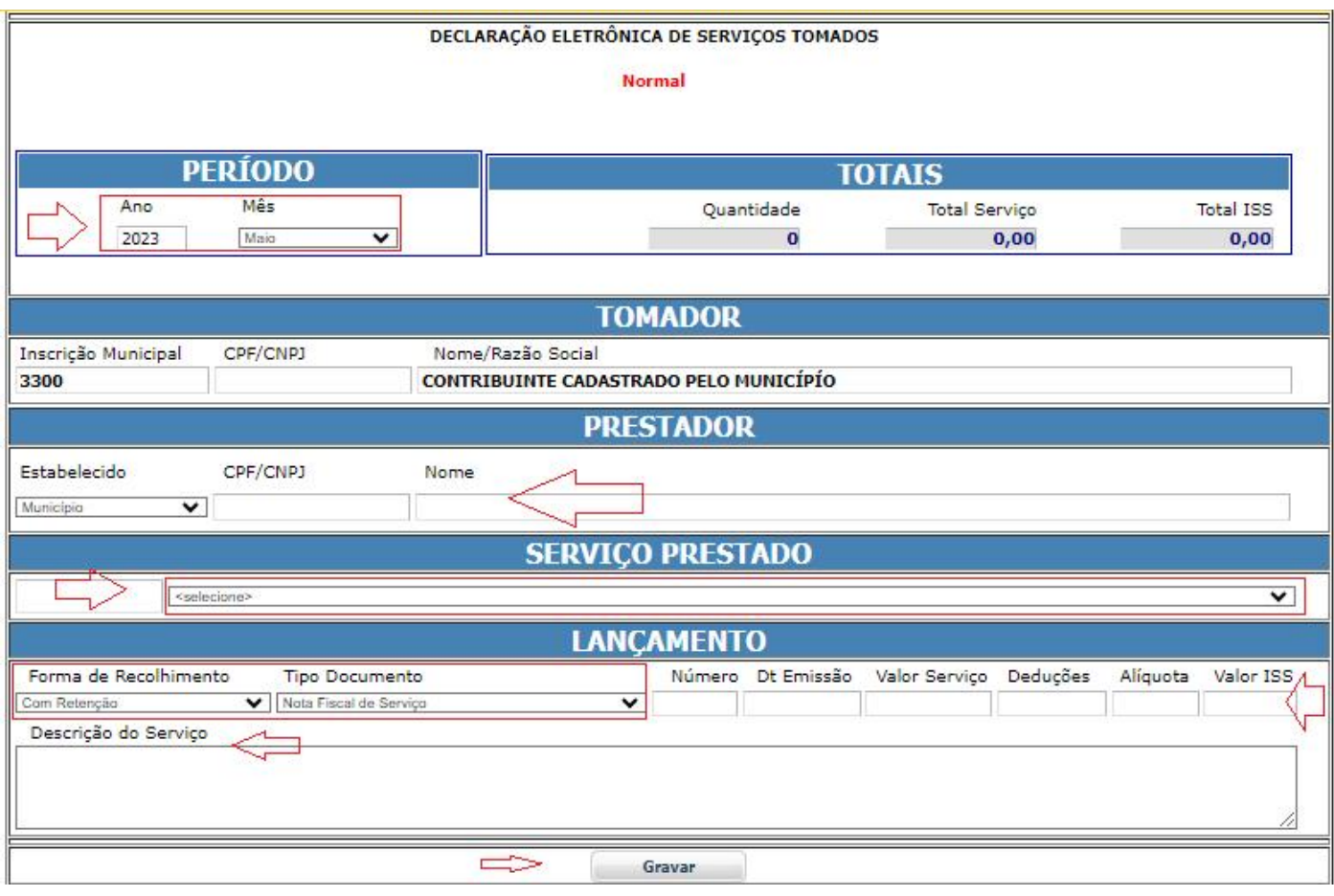

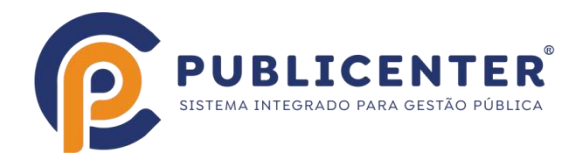

#### Consultar/Editar declarações

Dentro das regras(consulte o Município) as declarações de Notas Prestadas e Notas Tomadas podem ser consultadas e se necessário editadas.

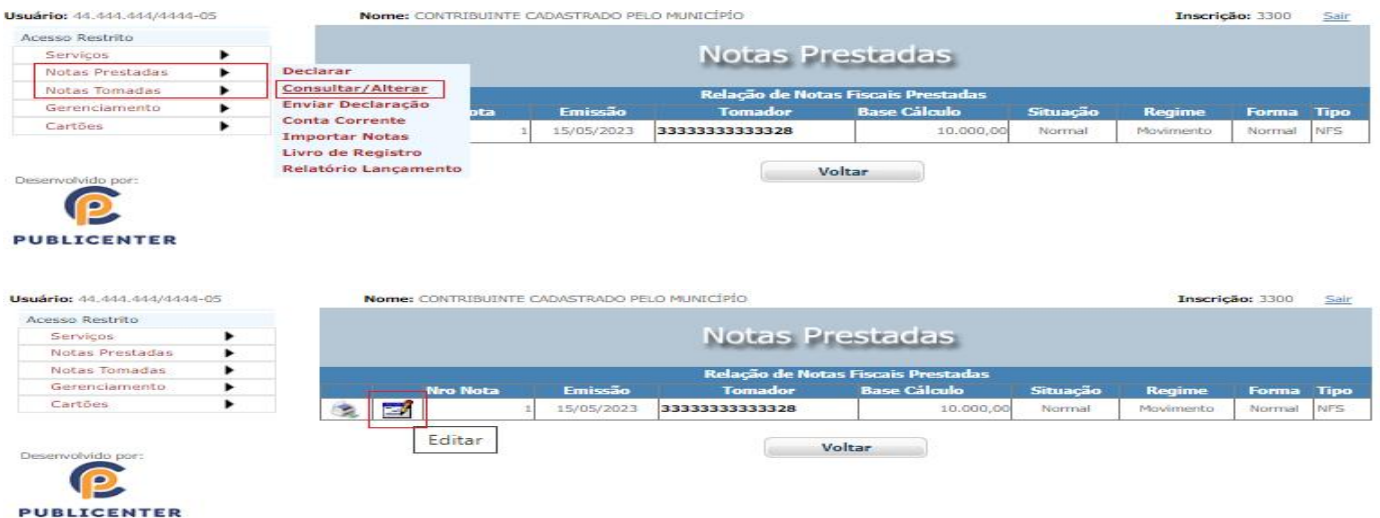

Informe o número da nota, data de emissão valor dos serviços, deduções(quando permitido pela legislação) e clique em Gravar.

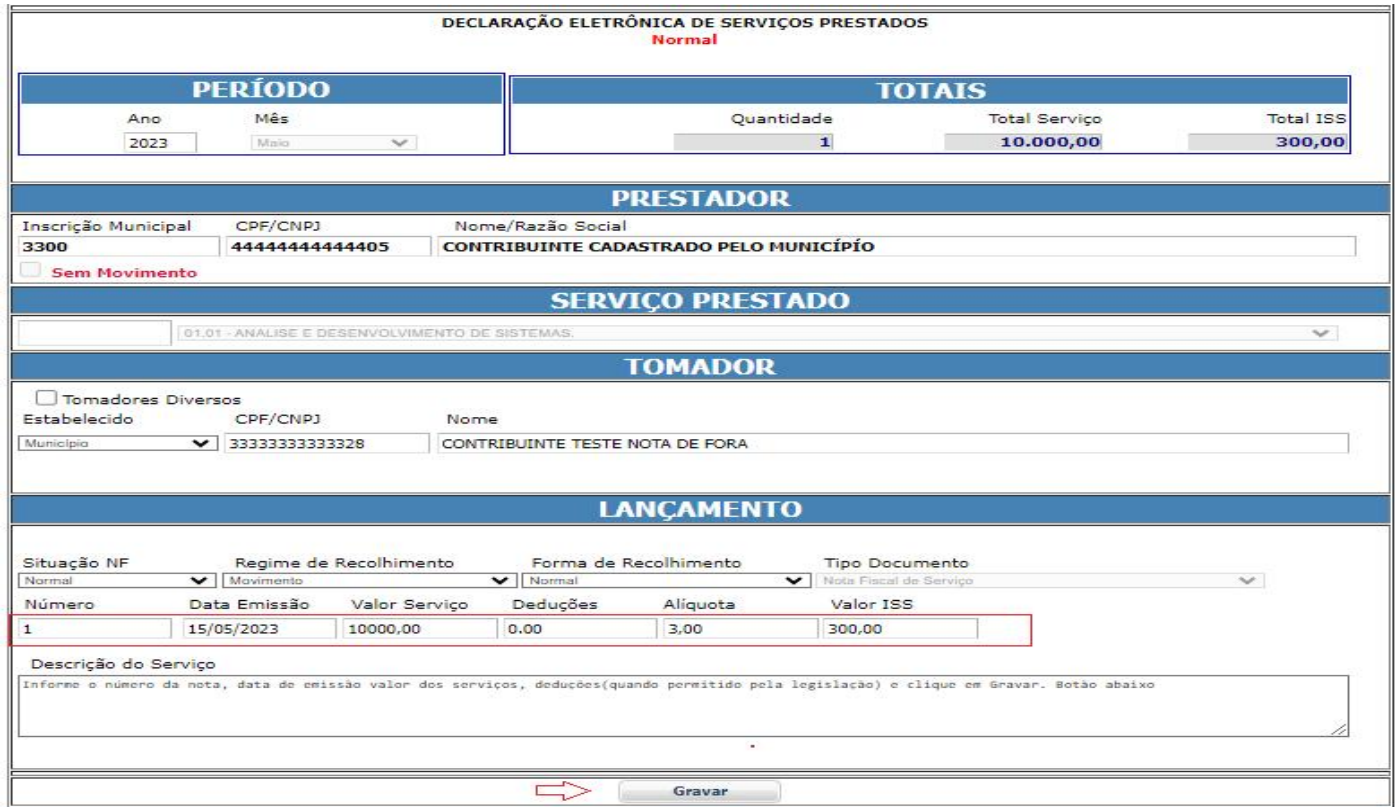

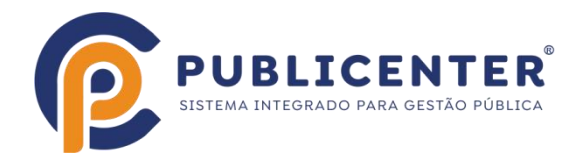

### Enviar declaração e gerar a guia para recolhimento do ISSQN Notas Prestadas

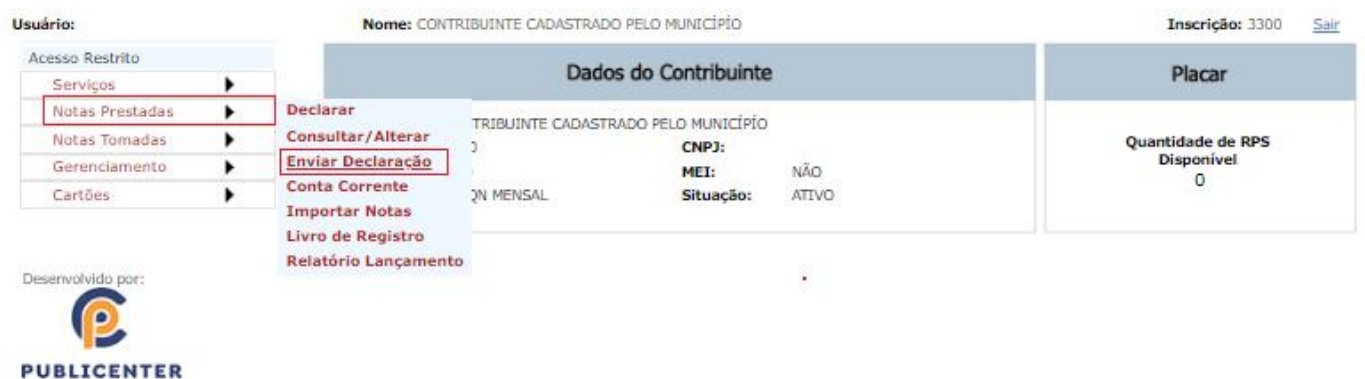

## Enviar declaração e gerar a guia para recolhimento do ISSQN Notas Tomadas

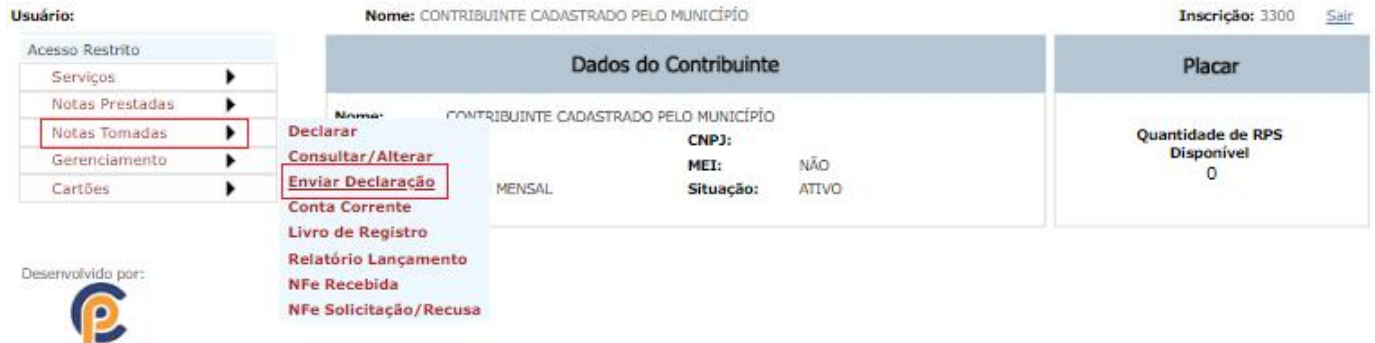

**PUBLICENTER** 

#### Emitir guias de recolhimento

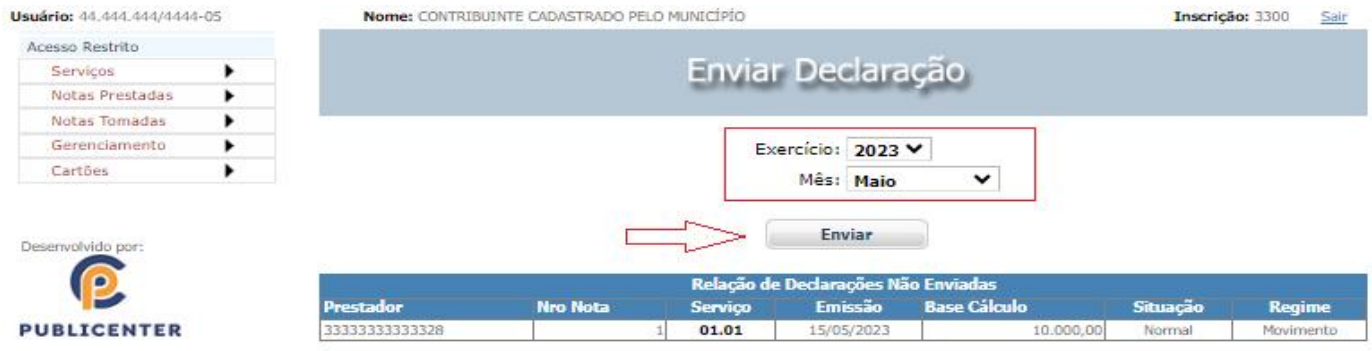

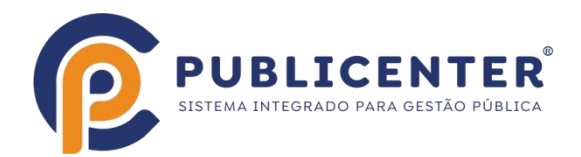

Após enviar será gerado o cálculo e a guia para recolhimento será disponibilizada, para pagamento via QRCODE PIX, copiar código de barras ou emissão da mesma

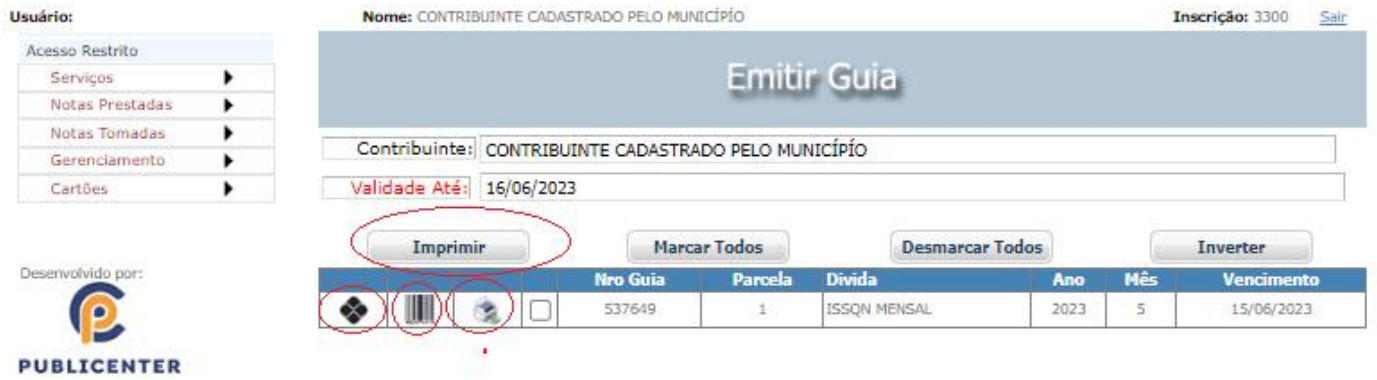

Dúvidas: Consulte o município onde o ISSQN é devido.